1

2

3

- make sure you have enough space on your computer to host a virtual machine --some steps may vary slightly depending on the version of the tools you are working with

#### FIND OUT IF YOU HAVE A 32- OR 64-BIT PROCESSOR

- 1. Search for "Control Panel" in your Windows Menu
- 2. Click "System and Security" -> "System"
- 3. Under the "System" header you will see "System type:"
	- "x64-based processor" means you have a 64-bit processor
	- "x86-based processor" means you have a 32-bit processor

## ENABLE VIRTUALIZATION IN THE BIOS

- 1. Click "Start" and click on the gear to open "Settings"
- 2. Select "Update and Security"
- 3. Click "Recovery"
- 4. Under "Advanced start-up", click "Restart now"
- 5. Select "Troubleshoot"
- 6. Select "Advanced Options"
- 7. Select "UEFI Firmware Settings"
- 8. Click Restart to restart the system and enter UEFI (BIOS)
- 9. Use your arrow keys to navigate to "System Configuration" and enable "Virtualization Technology"
- 10. Save your changes and boot normally

## DOWNLOAD AND INSTALL VIRTUALBOX

- 1. Navigate in your web browser to https://www.virtualbox.org
- 2. Click "Downloads"
- 3. Click "Window hosts"; This should download the installer for the latest version of VirtualBox
- 4. Start the installer and use the default settings in the Setup Wizard and finish installation

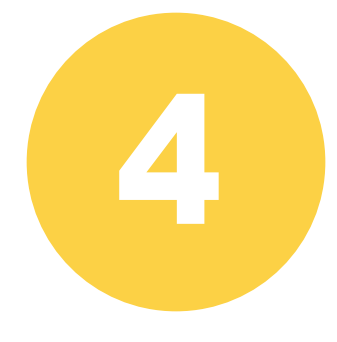

# DOWNLOAD THE KALL OVA FILE

- 1. Navigate in your web browser to https://www.offensive-se curity.com/kali-linux-vm-vmware-virtualbox-image-download/
- 2. Scroll down and click on "Kali Linux VirtualBox Images"
- 3. Click on the OVA file that matches your processor type that you found above, and it will download
- 4. Create a new folder inside of "Documents" called "Kali Linux" and place the .ova file there.

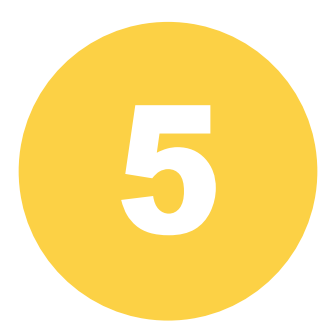

#### USE VIRTUALBOX TO CREATE THE KALI VM USING THE .OVA FILE

- 1. In your Windows Search bar search for and open "Oracle VM Virtual Box"
- 2. Select "Tool" -> "Import"
- 3. Click on the yellow folder with the green arrow and find your .ova file
- 4. Click "Import" on the next menu \*You should be brought back to the main GUI for VirtualBox\*
- 5. Select the Kali virtual machine on the left side of the GUI
- 6. Click "Settings" at the top of the GUI
- 7. Click on "USB" and uncheck "Enable USB Controller" then press "OK"

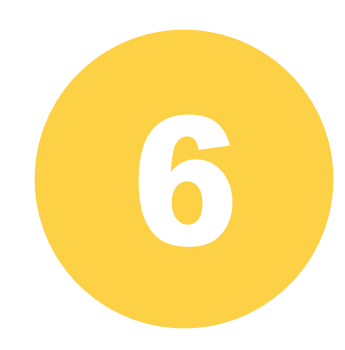

### STARTING THE VM

- 1. With VirtualBox started and your Kali Linux VM selected press the green "Start" arrow
- 2. Select "Kali GNU/Linux" with your arrow keys and press enter to boot
- 3. To login the username is "root" and password is "toor"